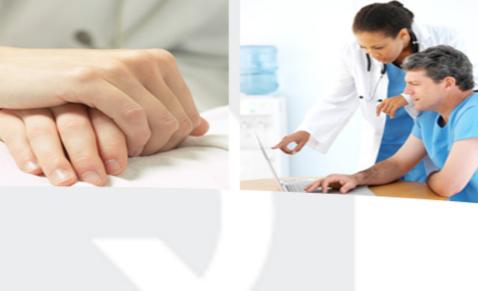

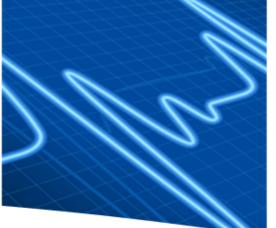

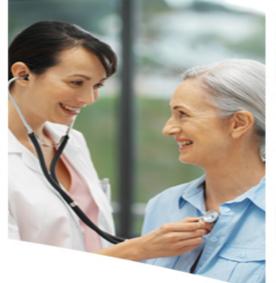

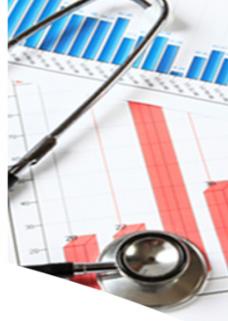

## MDS-iQIES

Are you Ready

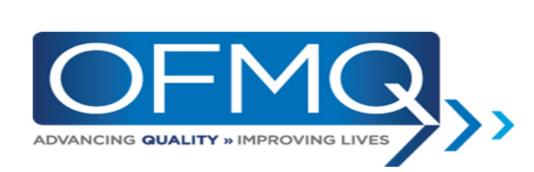

### **Checklist for preparation to transition to iQIES**

- ☐ Create a HARP login
  - 15 characters (special characters NOT required)
- ☐ Be prepared to document your measures in iQIES

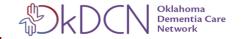

#### iQIES Log In

 https://iqies.cms.gov/iqies?redir ectURL=%2F

Enter your User ID and Password, check the box indicating your agreement, and click Log In.

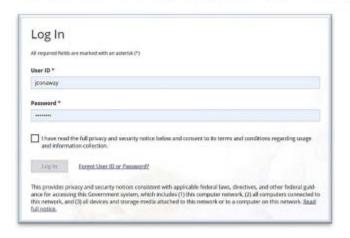

iQIES- Internet Quality
 Improvement Evaluation System

- Use Chrome or Firefox as your browser verses Internet Explorer.
- Safari and Microsoft Edge now supported.

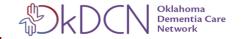

#### HARP- Creating an Account through HCQIS Access Roles and Profile

What is: (HARP) is a secure identity management portal provided by the Centers for Medicare and Medicaid Services (CMS). Creating an account via HARP provides users with a user ID and password that can be used to sign into many CMS applications. It also provides a single location for users to modify their user profile, change their password, update their challenge question, and add and remove twofactor authentication devices.

#### • What is HCQIS?

Healthcare Quality Information System (HCQIS) is the CMS system responsible for various quality reporting applications.

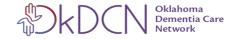

#### HARP supports only login for the following CCSQ applications.

- Deliverable Administration
   Review Repository Tool (DARRT)
- ESRD Quality Reporting System (EQRS)
- Hospital Quality Reporting (HQR)
- Internet Quality Improvement Evaluation System (iQIES)

- Quality Management and Review System (QMARS)
- Quality Payment Program (QPP)
- Quality Safety & Education Portal (QSEP)

https://harp.cms.gov/login/help

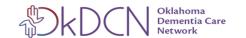

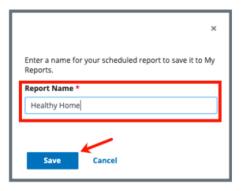

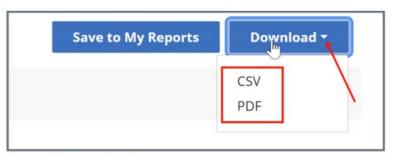

Figure 17: Download a Report

Figure 10: Report Name Popup Window

**Purpose**: To view saved reports.

**Note**: There may be system-created folders in **My Reports**.

2.8.1 Click **My Reports** on the top menu **Reports** tab to find specific reports that have been saved. See *Figure 19, My Reports*.

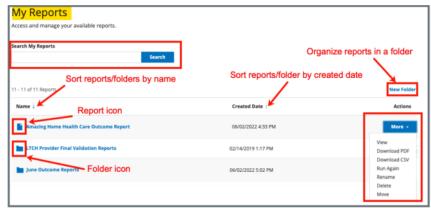

Figure 19: My Reports

| Report Name |                                                             | Report<br>Category | Report Type                                   | Report Purpose                                                                                                    |
|-------------|-------------------------------------------------------------|--------------------|-----------------------------------------------|----------------------------------------------------------------------------------------------------|
|             | MDS 3.0<br>Facility-Level<br>Quality Measure<br>(QM) Report | Quality<br>Measure | Facility-Level<br>Quality Measure             | Displays the facility percentage and how the facility compares with other facilities in their state and in the nation for each quality measure. This report helps facilities identify possible areas for further emphasis in facility quality improvement activities or investigation during the survey process. |
|             | MDS 3.0<br>Resident-Level<br>Quality Measure<br>(QM) Report | Quality<br>Measure | Resident/Patient-<br>Level Quality<br>Measure | Displays the residents (active and discharged) who were included in the calculations for the selected facility and period that were used to produce the MDS 3.0 Facility-Level Quality Measure (QM) Report. The report lists the residents by name and indicates the measures, if any, triggered by each.        |

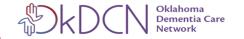

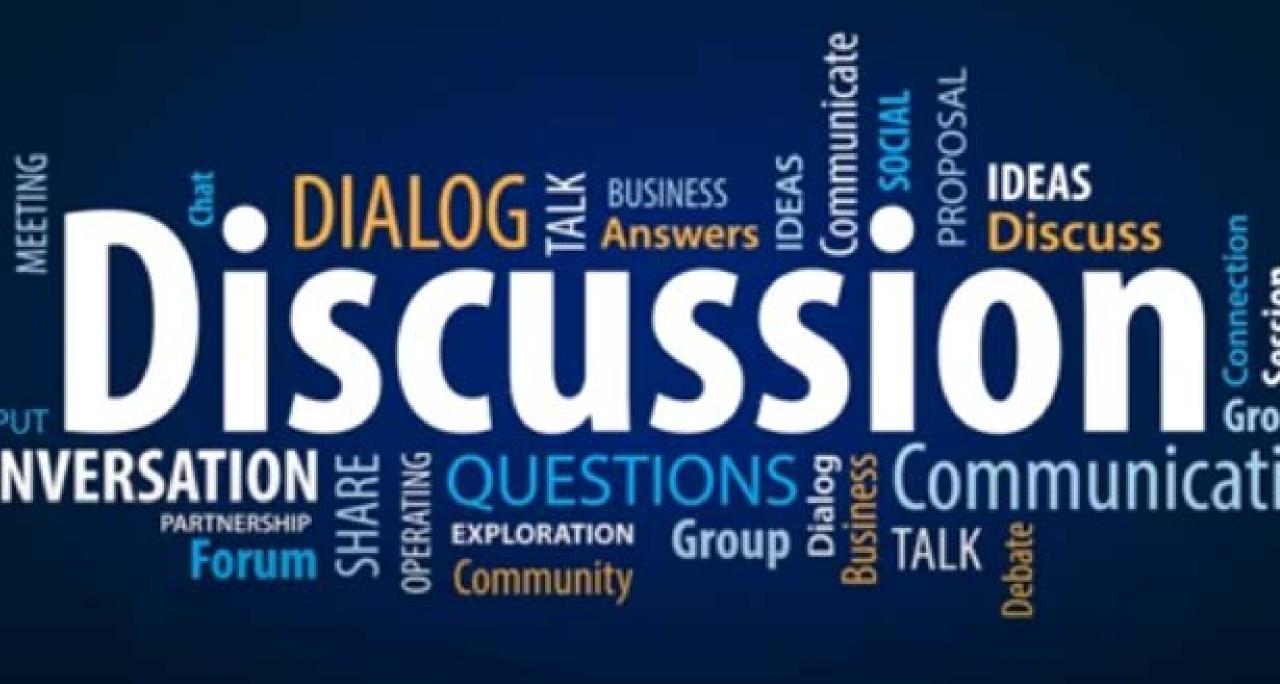

# Dawn Jelinek Age-Friendly Clinics and LTC

OFMQ- GWEP- OkDCN
Senior Clinical Consultant

djelinek@ofmq.com

405-651-4796

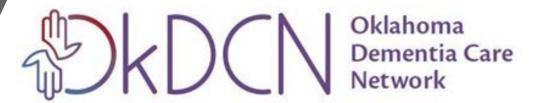

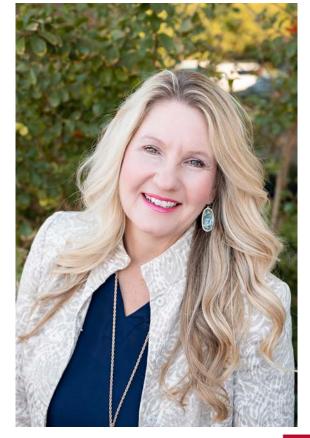

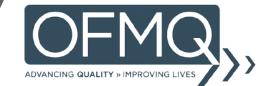

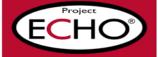